# **USING RECORDED LECTURES UPLOADED TO NTULEARN BY CCCLR**

Since AY2010/11 Sem I, the lectures at common and selected school-based lecture theatres are recorded and published to the respective NTULearn course sites by the Centralized Command Center for Lecture Recording (CCCLR) at CITS.

By default, the Content Security of the video lecture recordings is set to Course Users only. That is, the recording published/uploaded to a specific course site can only be viewed by users enrolled in the course.

If you wish to use the recording in another course site, simply copy-and-paste the Direct Link of the recording to a new course site WILL NOT WORK.

To re-use the lecture recordings, you can either:

- Copy the individual recording link from one course site to another;
- Course Copy the entire content area containing all the recording links from one course site to another; or
- Download the recording source file (.acmx) and re-publish it to the new course site

### **COPYING INDIVIDUAL RECORDING LINK FROM ONE COURSE SITE TO ANOTHER**

To make a recording for a previous semester (say Course A) accessible by students in a new semester (say Course B),

- 1. Login to NTULearn and navigate to the previous semester course site (Course A) and the content area where the old recording has been published to.
- 2. From the contextual menu of the link of the recording concerned, select Edit.

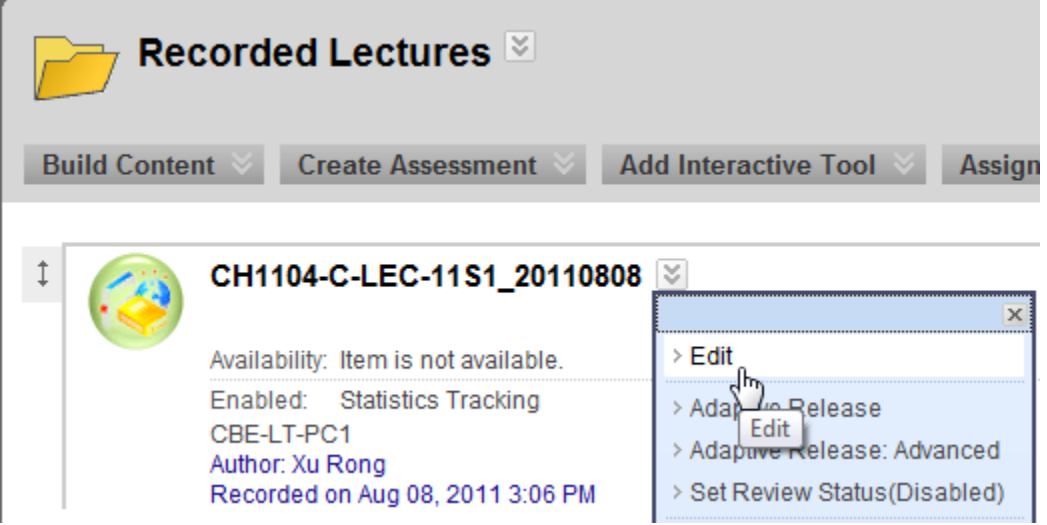

- 3. At the Modify acuStudio Content page, scroll to Section 3 Copy or Move
	- a. Select Copy or Move content checkbox
	- b. Select the Destination course site (Course B)
	- c. Select the content area in Course B where the recording link is to copied to
	- d. Click [Submit] when done.

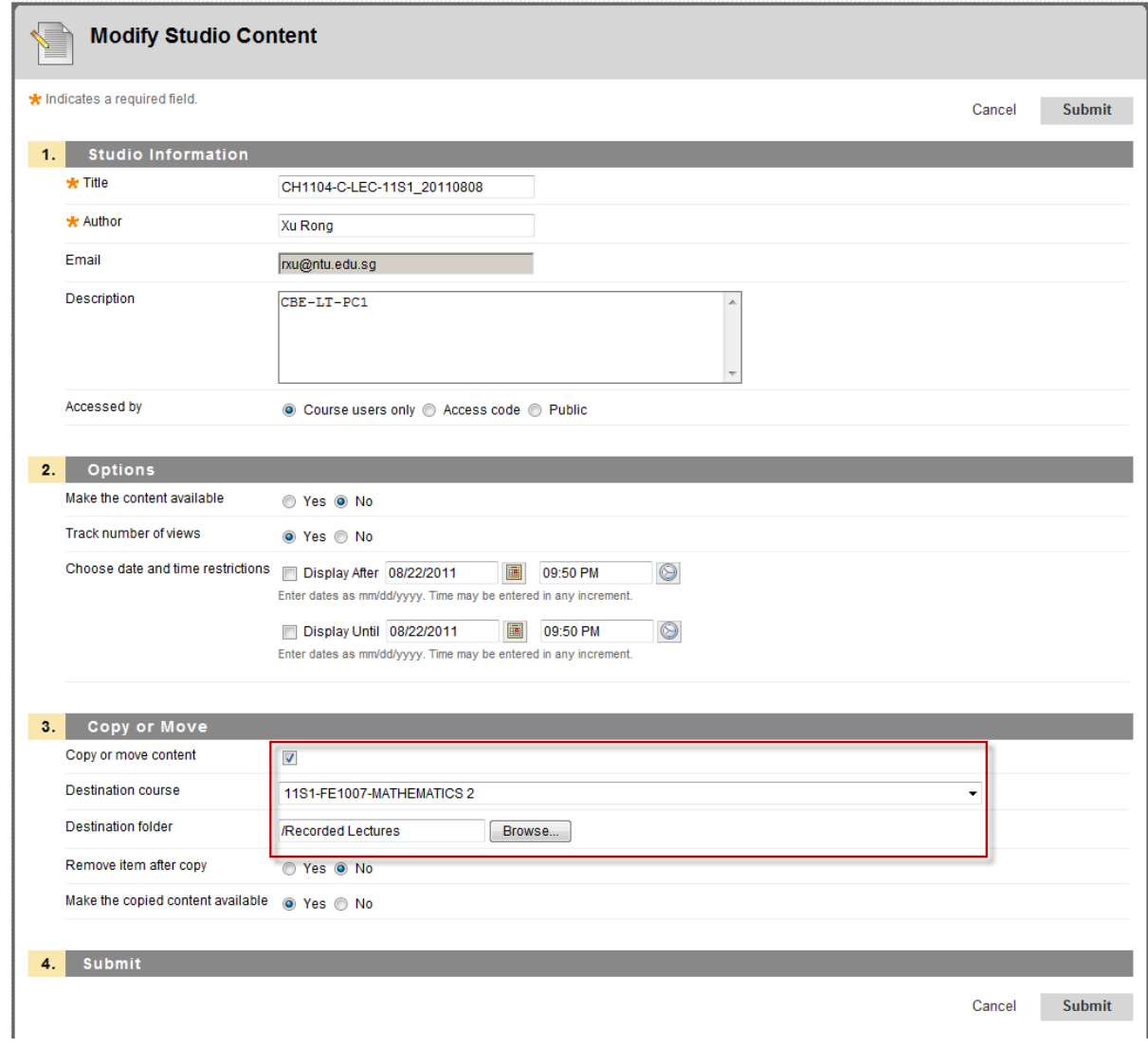

### **COURSE COPYING A CONTENT AREA CONTAINING ALL RECORDING LINKS FROM ONE COURSE SITE TO ANOTHER**

To copy all the lecture recording links posted in a content area of a course site (e.g. 11S2 Recorded Lectures content area) to another course site, use the Course Copy function in the course Control Panel. To do a Course Copy, you must be enrolled in the source and destination course sites as Instructor.

- 1. Login to NTULearn and navigate to source course site where the old recordings were published to.
- 2. From the course Control Panel > Packages and Utilities section, select Course Copy.

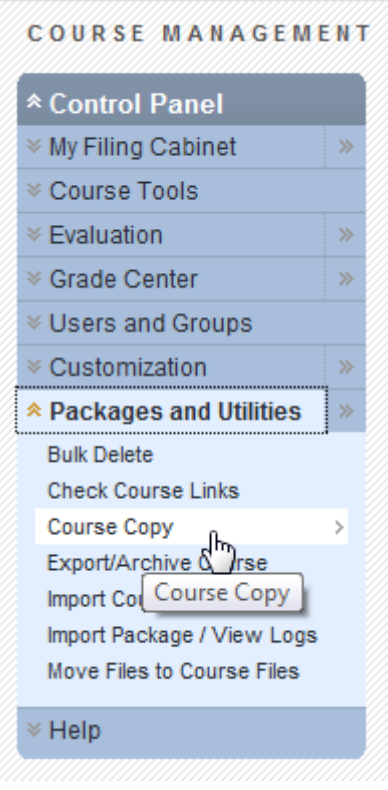

- 3. In the Copy Course page,
	- a. Select or enter the Destination course site ID.
	- b. In the Select Course Materials section, select the content area containing the recording links (e.g. 11S2 Recorded Lectures) to be course copied over to the Destination course site.
	- c. Click [Submit]

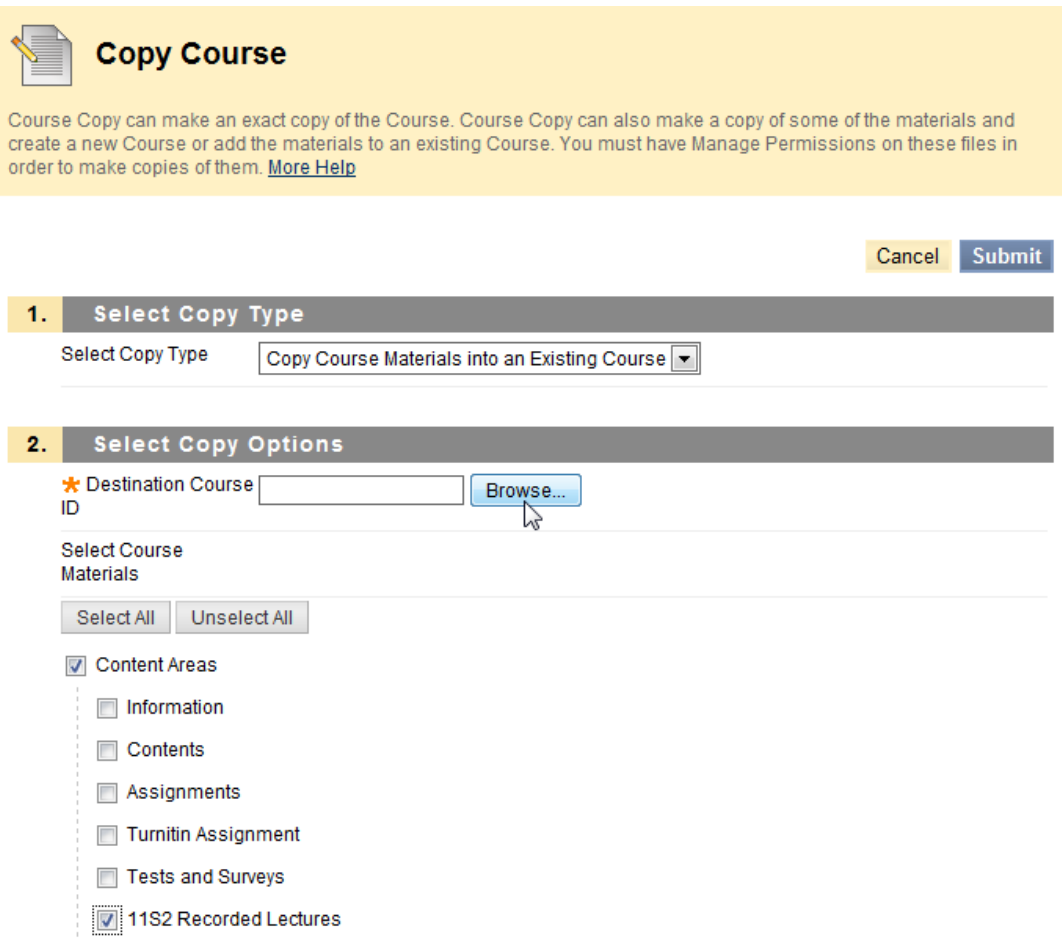

## **Important Note:**

Once the content area has been course copied over to the Destination course site, launch one of the recording in the Destination course site to establish the Content Security setting for the copied links.

If this is not done, the students will not be allowed to access the recordings. They will be brought back to NTULearn Home page when they try to access the links.

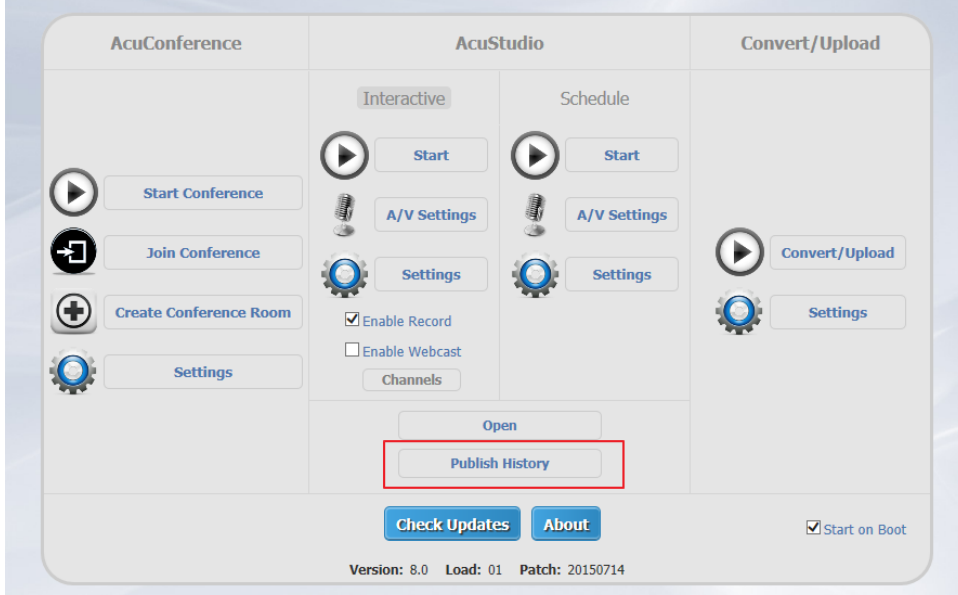

1. Launch AcuConsole and select Publish History.

- 2. Login to AcuConsole with your NTU network account username and password if required.
- 3. The Publish History page will list all the past video recordings that have been published under your name.

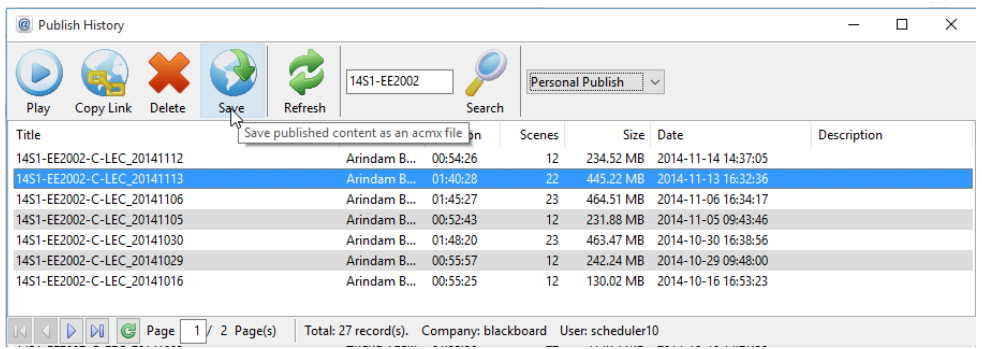

- 4. Select the recording and save it to your computer.
- 5. Open the recording and publish it to the new course site (please refer to the AcuConsole User Guide for details).

#### Note:

Simply copying the link of the recording and post it in the new course site will not work. This is because the permission for accessing past lecture recordings were set to (previous) Course Users only. Hence, the users in the new course site will not be able to view the recording.